# <span id="page-0-0"></span>**Dell™ P2011H** 모니터 사용자 안내서

[모니터 정보](file:///C:/data/Monitors/P2011H/ko/ug/about.htm) [모니터 설치](file:///C:/data/Monitors/P2011H/ko/ug/setup.htm) [모니터 조작](file:///C:/data/Monitors/P2011H/ko/ug/operate.htm) [문제 해결](file:///C:/data/Monitors/P2011H/ko/ug/solve.htm) [부록](file:///C:/data/Monitors/P2011H/ko/ug/appendx.htm)

## 참고**,** 주의 및 경고

참고**:** 참고사항은 컴퓨터를 더 잘 사용하는 데 도움이 되는 중요한 정보를 나타냅니다.

주의**:** 하드웨어 손상 또는 데이터 손실 가능성이 있음을 나타내며 문제를 방지하는 방법을 알려줍니다.

### 경고**:** 물적 손해**,** 신체 상해 또는 사망 가능성이 있음을 나타냅니다**.**

### 이 문서에 포함된 정보는 사전 통보 없이 변경될 수 있습니다**. © 2010 Dell Inc. All rights reserved.**

Dell Inc.의 서면 승인 없이는 어떠한 방식의 복제도 엄격히 금지됩니다.

본 문서에 사용된 상표: *Dell* 및 DELL 로고는 Dell Inc의 상표입니다; *Microsoft, Windows* 는 미국 및/또는 기타 국가에 소재한 Microsoft Corporation의 상표이거나 등록 상표입니다*. Intel*은 미국 및 기타 국가에 소재<br>한 Intel Corporation의 등록 상표입니다. ATI 로고는 Advanced Micro Devices, Inc.

본 문서에는 상표와 상호에 대한 권리를 주장하는 법적 실체 또는 그 법적 실체의 제품을 지칭하기 위하여 기타 상표와 상호가 사용되었을 수 있습니다. Dell Inc.는 자사 소유가 아닌 상표나 상호에 대한 어떠한 소유권도 부인합<br>니다.

### 모델 **P2011Ht.**

**2010**년 **07**월 **Rev. A01**

# <span id="page-1-0"></span>모니터 정보

**Dell™ P2011H** 모니터 사용자 안내서

- [포장 내용물](#page-1-1)
- [제품의 특장점](#page-2-0)
- [부품과 조절 버튼 식별](#page-2-1)
- $\bullet$  [모니터 규격](#page-4-0)
- [플러그 앤 플레이 기능](#page-8-0)
- $\bullet$  [범용 직렬 버스](#page-8-1)(USB) 인터페이스
- $\bullet$  LCD [모니터 화질 및 픽셀 지침](#page-9-0)
- [유지보수 지침](#page-9-1)

# <span id="page-1-1"></span>포장 내용물

모니터는 아래 그림에 표시된 구성 품목과 함께 제공됩니다. 모든 구성 품목을 받았는지 확인한 다음 빠진 품목이 있을 경우 <u>Dell에 문의</u>하십시오.

<mark>◇ 참고:</mark> 일부 항목은 옵션일 수 있으며 모니터와 함께 제공되지 않을 수 있습니다. 일부 기능 또는 매체는 특정 국가에서는 제공되지 않을 수 있습니다.

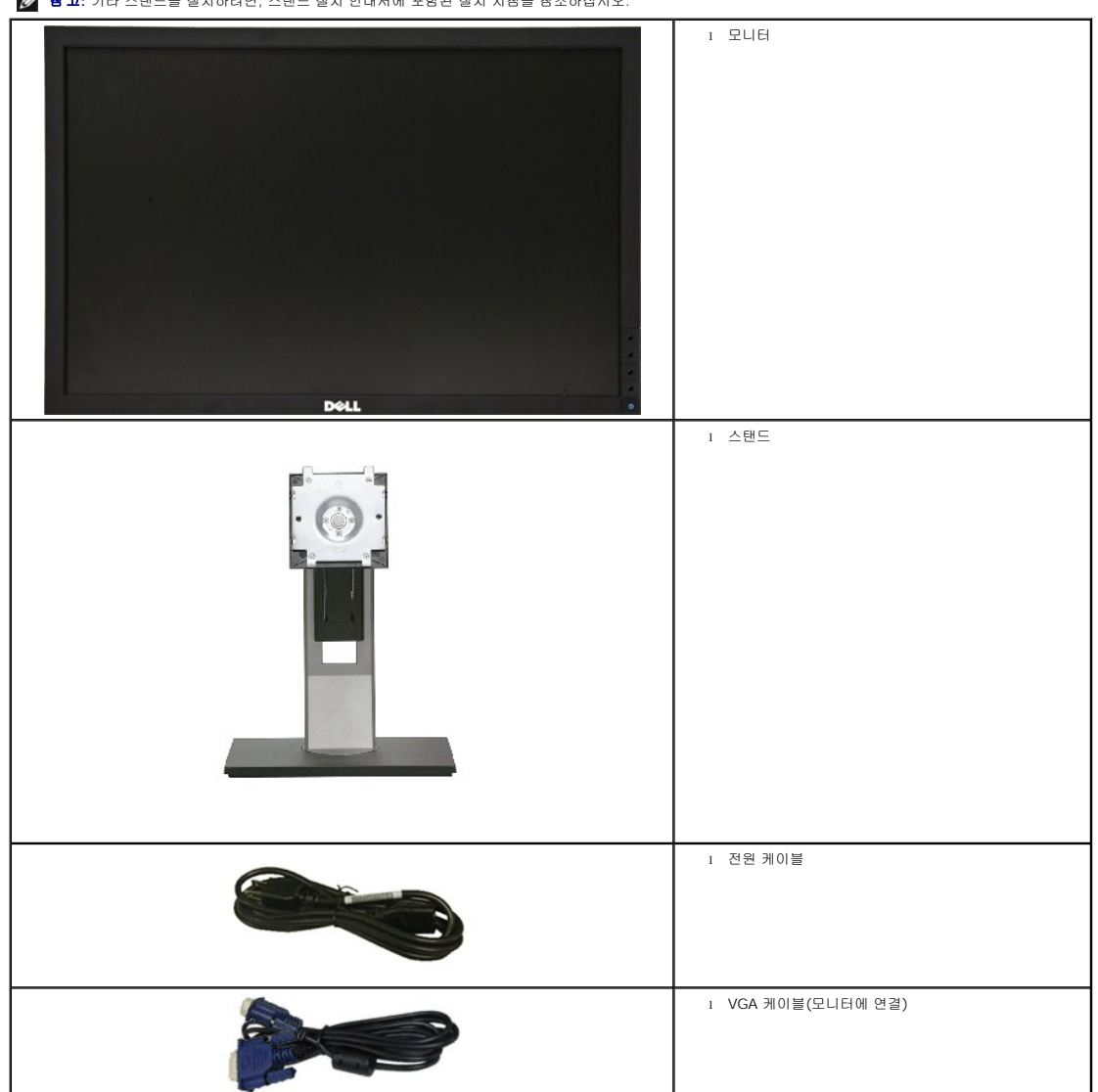

참고**:** 기타 스탠드를 설치하려면, 스탠드 설치 안내서에 포함된 설치 지침을 참조하십시오.

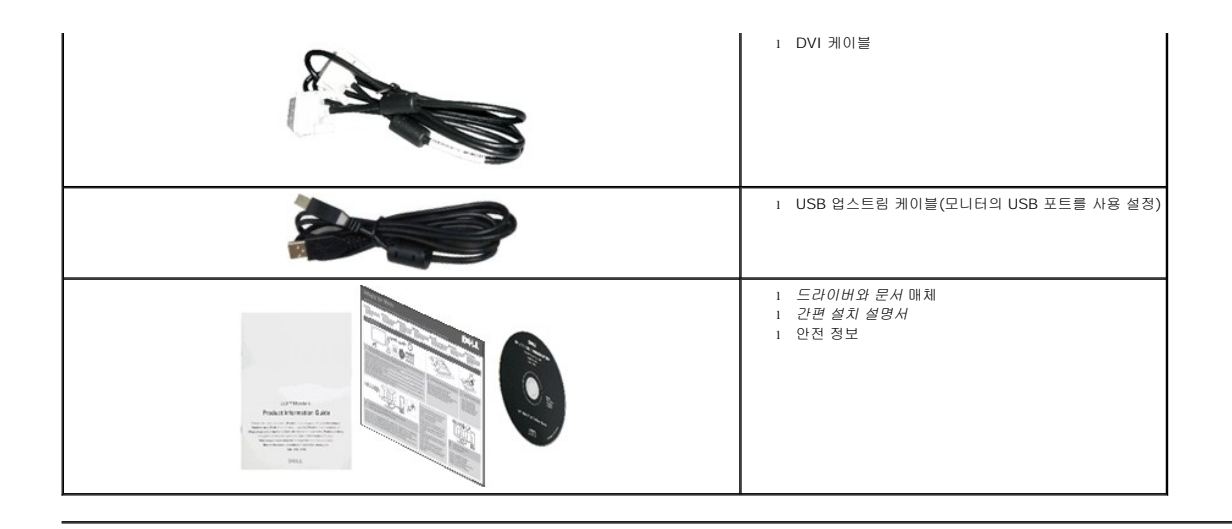

## <span id="page-2-0"></span>제품의 특장점

**P2011H** 평판 디스플레이에는 능동형 매트릭스 박막 트랜지스터(TFT) 액정 디스플레이(LCD)가 탑재되어 있습니다. 모니터의 특장점에는 다음 사항이 포함됩니다.

- 가시 영역이 50.80 cm (20 인치) 인 디스플레이(대각선 측정 시). 1600 x 900 해상도를 제공하며 좀 더 낮은 해상도의 경우 전체 화면 모드를 지원합니다.
- 기울이기. 좌우회전, 수직 확장 및 회전 조정 기능.
- 탈착식 받침대와 VESA 100 mm 설치 구멍을 이용한 유연한 장착 가능.
- 사용자 시스템에 의해 지원될 경우 플러그 앤 플레이 기능.
- OSD 조정을 통한 간편한 설정과 화면 최적화.
- 소프트웨어 및 문서 매체에 정보 파일(INF), 이미지 컬러 매칭(ICM), 제품 설명서가 포함되어 있음.
- ENERGY STAR 표준을 준수하는 절전 기능.
- 보안 잠금 슬롯.
- 자산 관리 가능.
- 화질을 유지하는 상태에서 와이드 화면비를 표준 화면비로 변경할 수 있습니다.
- EPEAT 은화 등급.
- 할로겐 감소.
- 패널 전용 비소 및 수은 비함유 유리.
- 높은 동적 명암비(DCR).
- 대기 모드에 있을 때 0.5 W의 대기 전력.^
- 에너지 게이지(Energy Gauge)는 모니터가 소비하는 전력량을 실시간으로 표시합니다.
- PowerNap 소프트웨어 포함(모니터에 부속된 CD로 제공).

^VGA 입력을 사용하는 대기 전력 소비량의 측정에 기초해 있습니다.

### <span id="page-2-1"></span>부품과 조절 버튼 식별

앞면

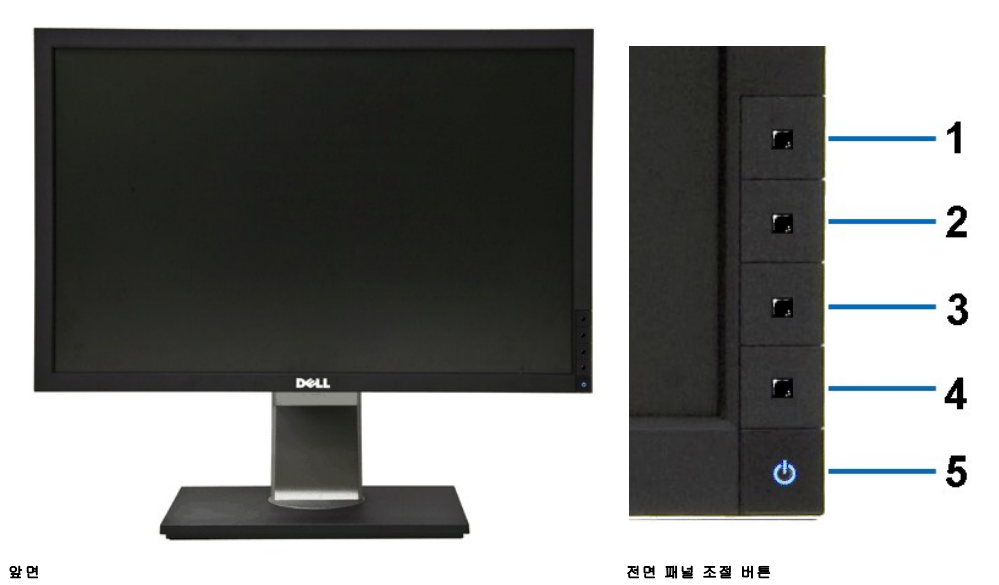

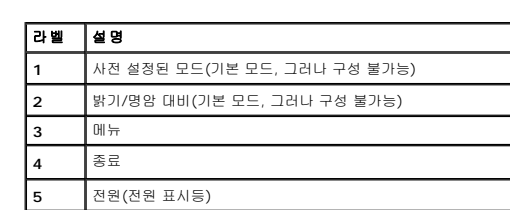

# 뒷면

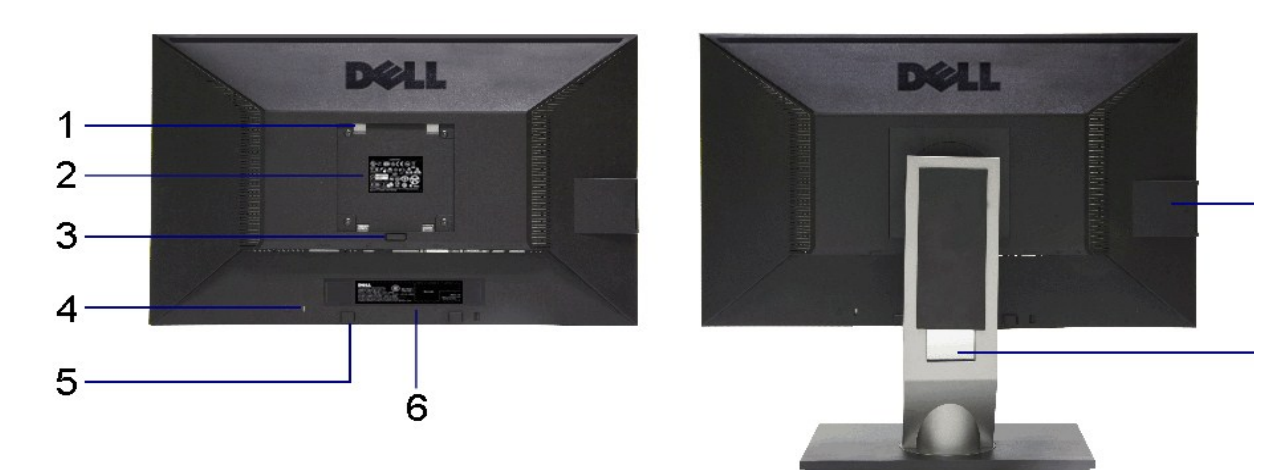

뒷면 모니터 스탠드가 장착된 상태의 뒷면

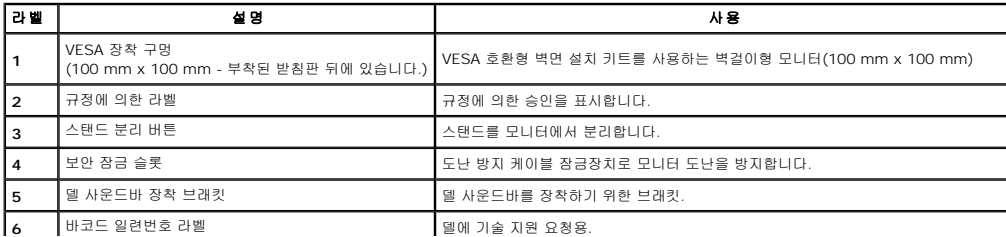

<span id="page-4-1"></span>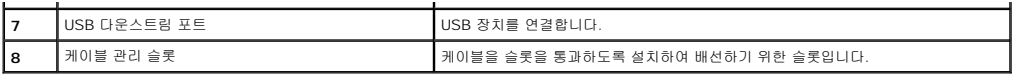

옆면

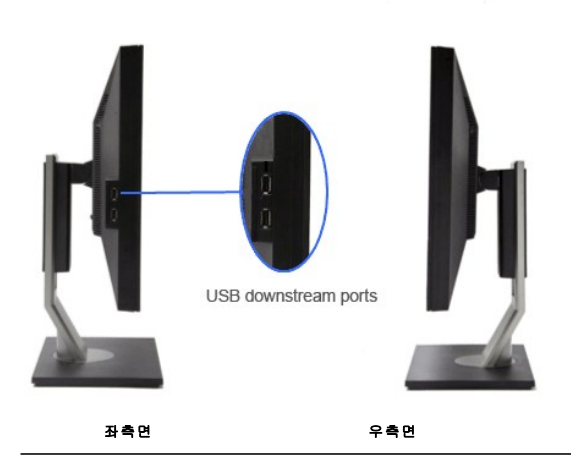

밑면

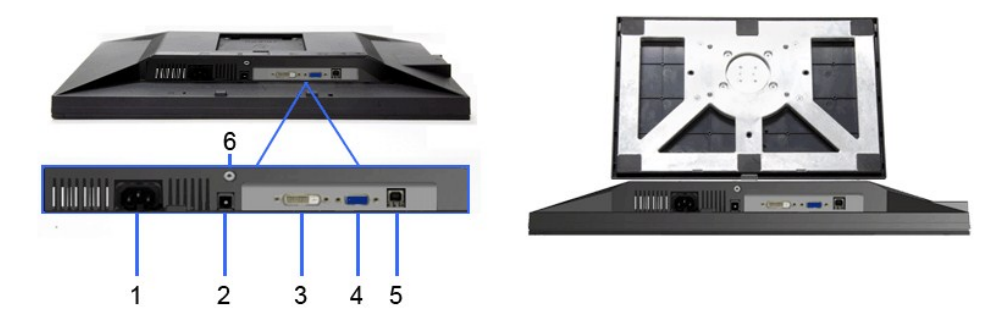

밑면

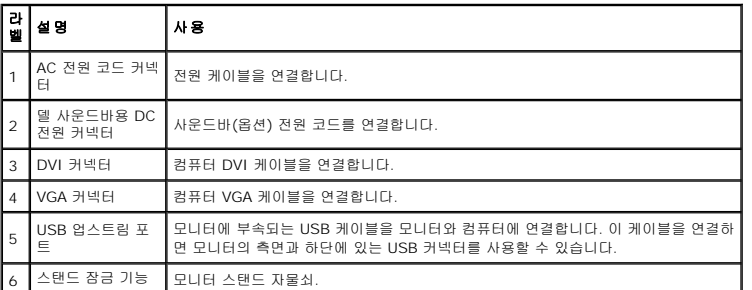

# <span id="page-4-0"></span>모니터 규격

# 평판 규격

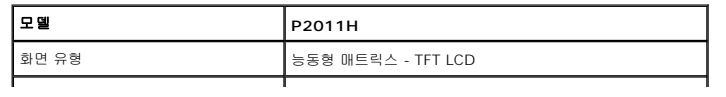

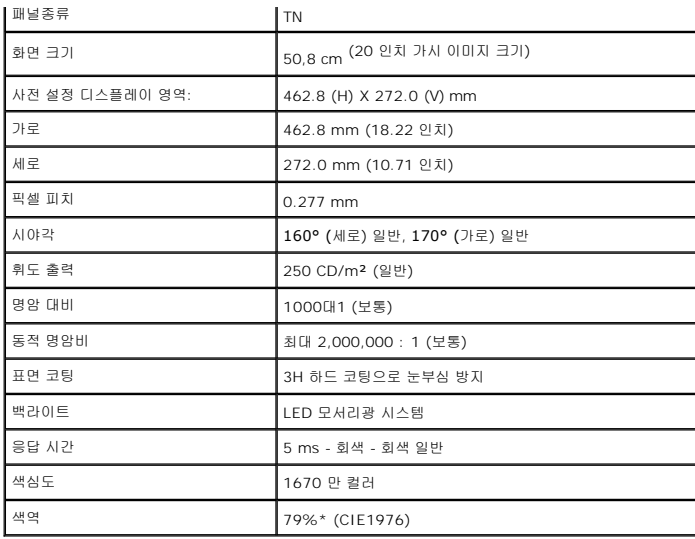

\*[P2211H] 색역(일반적)은 CIE1976(79%)과 CIE1931(68%) 시험 표준에 기초해 있습니다.

## 해상도 규격

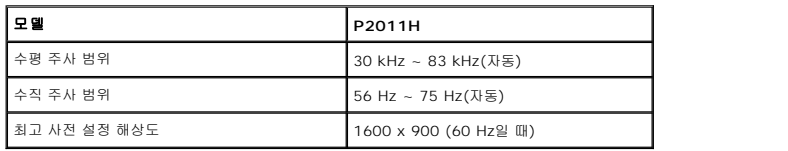

## 지원되는 비디오 모드

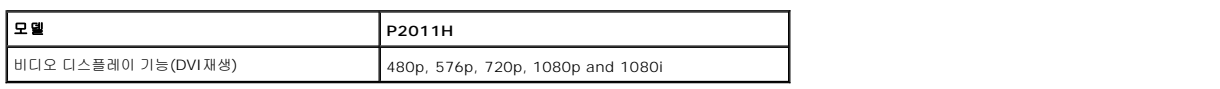

## 사전 설정 디스플레이 모드

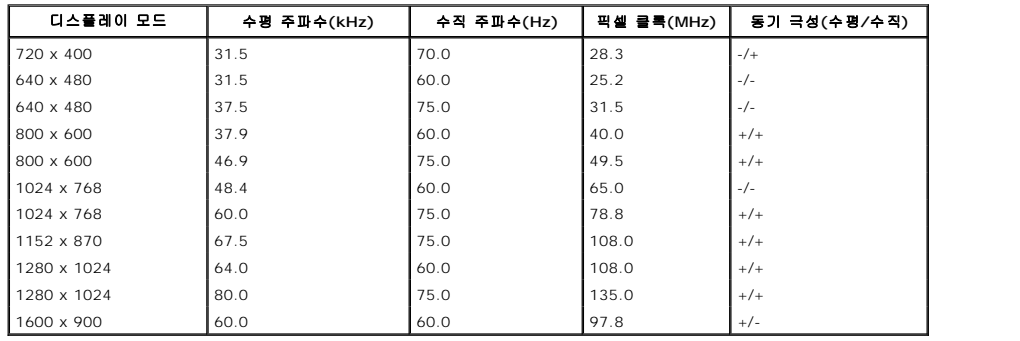

# 전기 규격

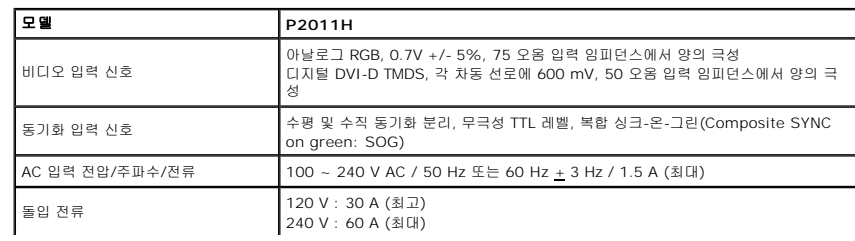

### <span id="page-6-0"></span>물리적 특성

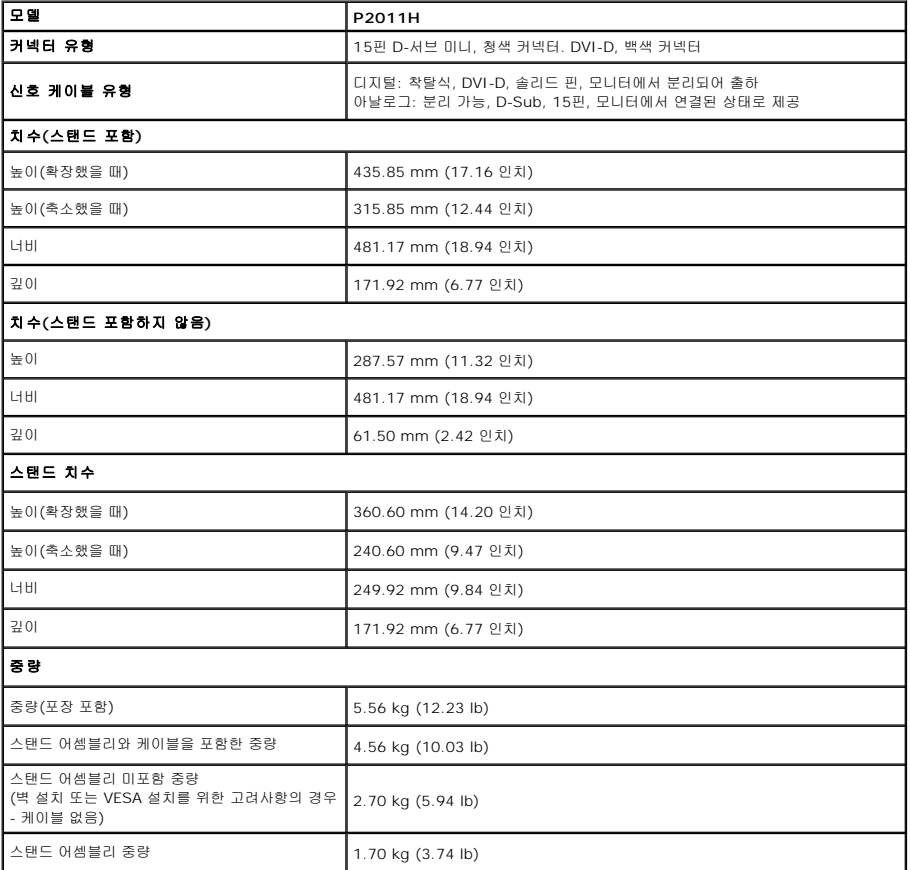

### 환경 특성

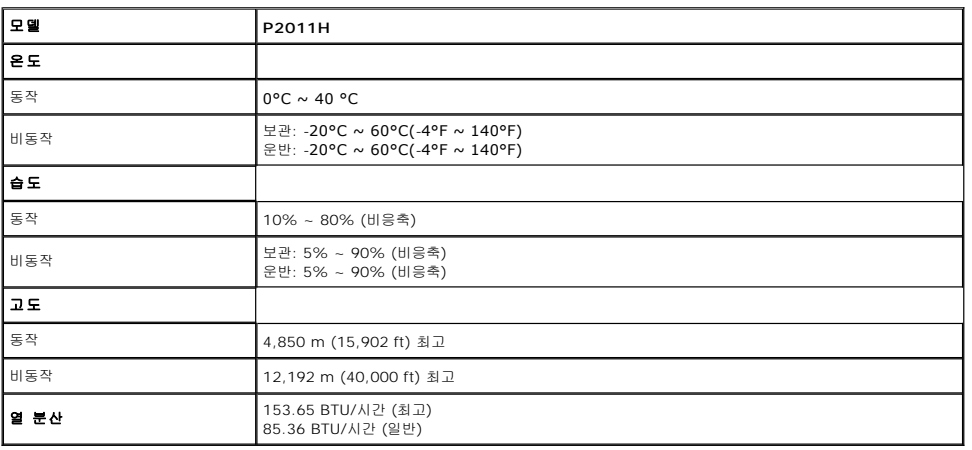

### 전원 관리 모드

PC에 VESA의 DPM™ 준수 디스플레이 카드나 소프트웨어가 설치되어 있는 경우 모니터를 사용하지 않는 동안 모니터가 자동으로 소비 전력을 줄입니다. 이것을 *절전 모드\** 라고 합니다.<br>컴퓨터가 키보드, 마우스 또는 기타 입력 장치에 의한 입력을 감지할 경우 모니터는 자동으로 절전 모드에서 해제되어 작동합니다. 다음 표는 이 자동 절전 기능의 소비 전력 및 신호를 나타<br>냅니다.

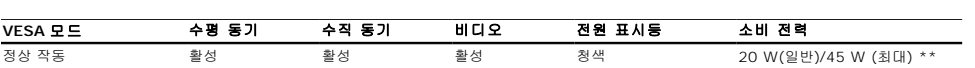

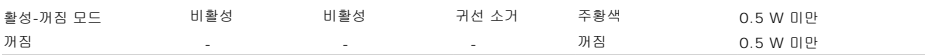

OSD는 정상 동작 모드에서만 동작합니다. 활성-꺼짐 모드에서 아무 버튼이나 누르면 다음 메시지가 표시됩니다:

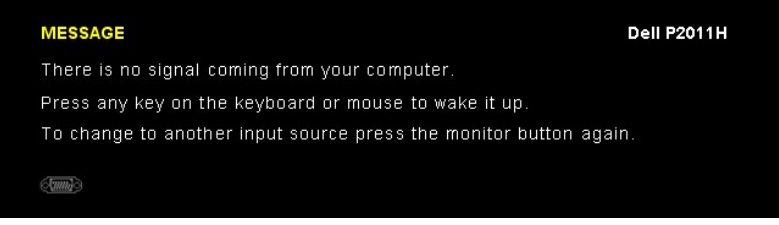

컴퓨터에서 신호가 전송되지 않습니다. 키보드 또는 마우스의 아무 키나 눌러 컴퓨터를 절전 모드에서 해제합니다. 다른 소스로 변경하려면 모니터 버튼을 다시 누릅니다.

컴퓨터와 모니터를 절전 모드에서 해제하여 OSD에 액세스합니다.

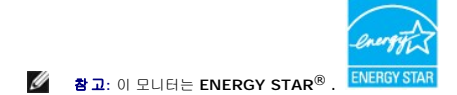

\* 모니터에서 주전원 케이블을 뽑아야만 꺼짐 모드에서 소비 전력이 0이 될 수 있습니다. \*\* 최대 휘도, 델 Soundbar, 및 USB 활성 측정 최대 소비 전력.

## 핀 지정

### **VGA** 커넥터

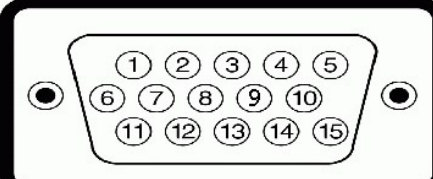

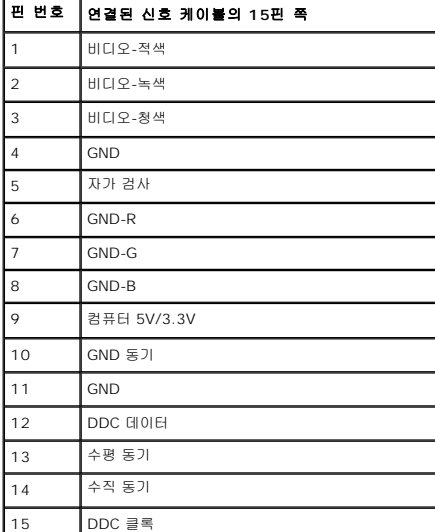

### **DVI** 커넥터

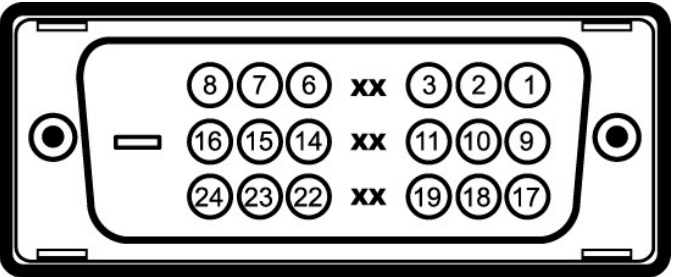

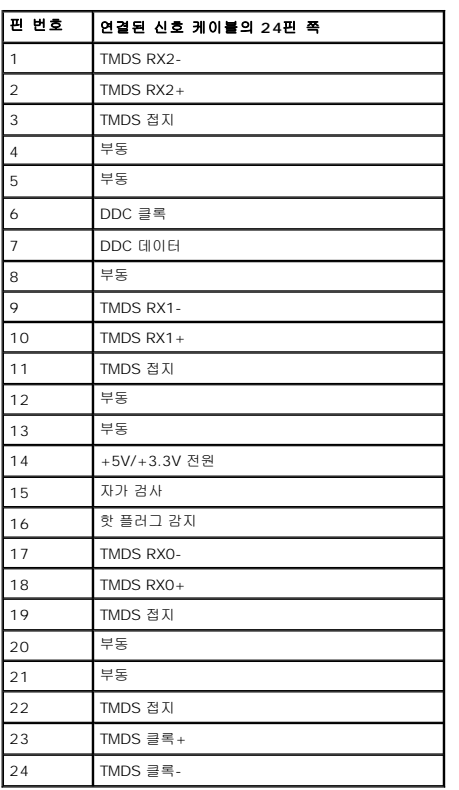

## <span id="page-8-0"></span>플러그 앤 플레이 기능

이 모니터는 어떠한 플러그 앤 플레이 호환 시스템에든 설치할 수 있습니다. 모니터는 디스플레이 데이터 채널(DDC) 프로토콜을 사용하여 컴퓨터 시스템에 확장 디스플레이 식별 데이터<br>(EDID)를 제공함으로써 시스템이 자체적으로 구성하고 모니터 설정을 최적화도록 합니다. 대다수 모니터 설치는 자동으로 실행되므로 원할 경우 다른 설정을 선택할 수 있습니다. 모니터<br>설정 변경에 대한 자세한 내용은

### <span id="page-8-1"></span>범용 직렬 버스**(USB)** 인터페이스

이 단원에서는 모니터 좌측에 탑재된 USB 포트에 대한 정보를 제공합니다.

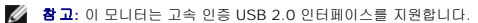

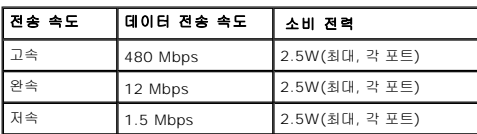

**USB** 업스트림 커넥터

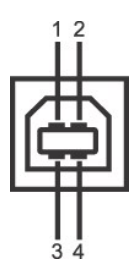

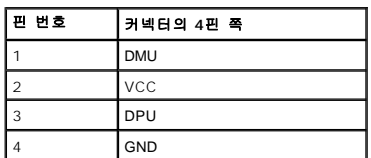

### **USB** 다운스트림 커넥터

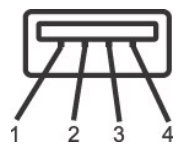

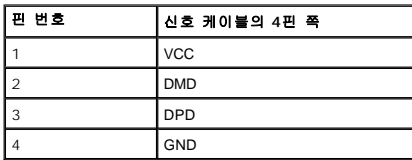

### **USB** 포트

<sup>l</sup> 업스트림 1개 - 후면 <sup>l</sup> 다운스트림 2개 - 왼쪽 2개

참고**:** USB 2.0 기능을 사용하려면 USB 2.0을 지원하는 컴퓨터가 있어야 합니다.

<mark>∕∕ 참고</mark>: 모니터의 USB 인터페이스는 모니터가 켜져 있을 때 또는 절전 모드에 있을 때에만 동작합니다. 모니터를 껐다 켜면 연결된 주변장치가 정상 기능을 재작동시키는 데 몇 초가 걸릴

## <span id="page-9-0"></span> **LCD** 모니터 화질 및 픽셀 지침

LCD 모니터 제조 공정 중에 한 개 이상의 픽셀이 불변 상태로 고정되어 제대로 보이지 않는 경우가 있습니다. 이것은 일반적인 현상이며 디스플레이의 화질 또는 사용성에 영향을 주지 않<br>습니다. 델 모니터 품질 및 픽셀 정책에 대해서는 델 지원 사이트를 참조하십시오: **support.dell.com.** 

# <span id="page-9-1"></span>유지보수 지침

### 모니터 청소

### 경고**:** 모니터를 청소하기 전에 [안전 지침](file:///C:/data/Monitors/P2011H/ko/ug/appendx.htm#Safety%20Information)을 읽고 따르십시오**.**

### 경고**:** 모니터를 청소하기 전에 모니터의 전원 케이블을 전기 콘센트에서 뽑으십시오**.**

모범적으로 관리하려면 모니터를 포장을 풀거나 청소하거나 취급할 때 아래 목록의 지침을 따르십시오.

- <sup>l</sup> 대전방지 화면을 청소하기 전에 부드럽고 깨끗한 헝겊에 물을 약간 축이십시오. 가능하면 대전방지 코팅에 적합한 특수 화면 청소용 티슈나 용액을 사용하십시오. 벤젠, 희석제, 암
- 모니아수, 연마 세제 또는 압축 공기를 사용하지 마십시오.
- <sup>l</sup> 모니터를 청소할 때는 따뜻한 물에 약간 적신 헝겊을 사용하십시오. 일부 세제는 모니터에 유백색의 엷은 막을 형성하므로 어떠한 종류의 세제도 사용하지 마십시오.
- 
- <sup>l</sup> 모니터의 포장을 풀었을 때 백색 분말이 보이면 헝겊으로 닦아 내십시오. <sup>l</sup> 짙은 색의 모니터가 긁히면 밝은 색의 모니터보다 흠집이 더 잘 보일 수 있으므로 모니터를 주의하여 다루십시오.
- <sup>l</sup> 모니터에 최고 품질의 이미지가 표시되게 하려면 동적으로 변화하는 화면보호기를 사용하고, 사용하지 않을 때는 모니터를 끄십시오.

<span id="page-10-0"></span>부록 **Dell™ P2011H** 모니터 사용자 안내서

 $\bullet$  [안전지침](#page-10-1) FCC 고지([미국에만 해당](#page-10-2)) ● Dell [연락처](#page-10-3)

<span id="page-10-1"></span>경고**:** 안전 지침

경고**:** 본 안내서에서 설명된 것과 다르게 컨트롤**,** 조정 또는 절차를 사용하면 감전**,** 전기적 위험 및**/**또는 기계적 위험에 노출될 수 있습니다

안전 지침에 대한 정보는 제품 정보 가이드를 참조하십시오

## <span id="page-10-2"></span>**FCC** 고지**(**미국에만 해당**)**

For FCC 통지 및 기타 규정 정보는 **http://www.dell.com/regulatory\_compliance**에 있는 규정 준수 웹사이트를 참조하십시오.

### <span id="page-10-3"></span>**Dell** 연락처

미국 내 고객은 **800-WWW-DELL(800-999-3355)**로 전화하십시오

<mark>◇</mark> 참고: 활성 인터넷 연결이 없으면 구매 인보이스, 포장 명세서, 청구서 또는 Dell 제품 카탈로그에서 연락처 정보를 찾을 수 있습니다

**Dell**은 몇몇 온라인 및 전화 기반 지원과 서비스 옵션을 제공합니다**.** 이용 가능성은 나라와 제품에 따라 다르며**,** 사용자의 지역에선 일부 서비스를 이용하지 못할 수도 있 습니다**.** 판매**,** 기술 지원 또는 고객 서비스 문제로 **Dell**에 연락하려면**:**

**1. support.dell.com**을 방문합니다**.**

**2.** 페이지 맨 아래의 국가**/**지역 선택 드롭다운 메뉴에서 사용자의 나라 또는 지역을 확인합니다**.**

**3.** 페이지 왼쪽의 연락처를 클릭합니다

- **4.** 필요에 따라 적절한 서비스 또는 지원 링크를 선택합니다
- **5.** 사용자에게 편리한 Dell 연락 방법을 선택합니다.

## **PowerNap** 설치에 대한 도움말

PowerNap을 성공적으로 설치하려면 다음 순서를 따르십시오:-

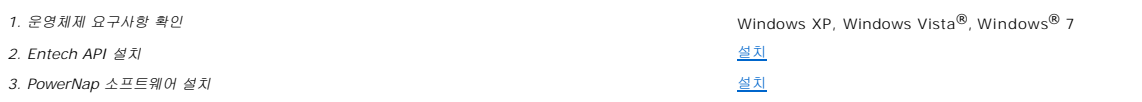

<span id="page-12-0"></span>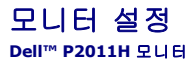

# 인터넷액세스기능이있는 **Dell™** 데스크톱또는 **Dell™** 포터블컴퓨터를사용하는경우

1. **http://support.dell.com** 으로이동하여사용자의서비스태그를입력한다음사용자의그래픽카드에대한최근드라이버를다운로드합니다.

2. 그래픽어댑터에대한드라이버를설치한다음해상도를다시**1600 X 900**으로설정합니다.

주의**:** 해상도를1600 X 900으로설정할수없는경우, 해당해상도를지원하는그래픽어댑터에대해Dell.에문의하십시오.

<span id="page-13-0"></span>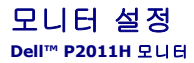

## **Dell™** 제품이아닌데스크톱**,** 포터블컴퓨터또는그래픽카드를사용하는경우

Windows XP 의 경우:

- 1. 바탕화면에서마우스오른쪽버튼을클릭한다음등록정보**(Properties)**를클릭합니다.
- 2. 설정**(Settings)**탭을선택합니다
- 3. 고급**(Advanced)** 탭을선택합니다.
- 4. 창상단의설명으로부터그래픽컨트롤러공급업체를확인합니다(예: NVIDIA, ATI, Intel 등).
- 5. 업데이트된드라이버에대한그래픽카드공급업체웹사이트를참조합니다(예: [http://www.ATI.com](http://www.ati.com/) 또는 [http://www.NVIDIA.com](http://www.nvidia.com/) ).
- 6. 그래픽 어댑터용 드라이버를 설치한 뒤 해상도를 다시 **1600 X 900**으로 설정해보십시오.

Windows Vista® 또는 Windows® 7 의 경우:

- 1. 바탕 화면을 오른쪽 클릭한 다음 개인 설정을 클릭합니다.
- 2. 디스플레이 설정을 클릭합니다.
- 3. 고급 설정을 클릭합니다.
- 4. 창상단의설명으로부터그래픽컨트롤러공급업체를확인합니다(예: NVIDIA, ATI, Intel 등).
- 5. 업데이트된드라이버에대한그래픽카드공급업체웹사이트를참조합니다(예: [http://www.ATI.com](http://www.ati.com/) 또는 [http://www.NVIDIA.com](http://www.nvidia.com/) ).
- 6. 그래픽 어댑터용 드라이버를 설치한 뒤 해상도를 다시 **1600 X 900** 으로 설정해보십시오.

주의**:** 해상도를**1600 X 900**으로설정할수없는경우, 컴퓨터제조업체에문의하거나**1600 X 900**의비디오해상도를지원하는그래픽어댑터를구입하십시오.

# <span id="page-14-0"></span>모니터 조작

## **Dell™ P2011H** 모니터 사용자 안내서

- [전면 패널 컨트롤 사용](#page-14-1)
- $\bullet$  [온 스크린 디스플레이](#page-15-0)(OSD) 사용
- PowerNap 소프트웨어
- $\bullet$  최대 해상도 설정하기
- $\odot$  <u>Dell 사운드바(선택 품목) 사용하기</u>
- $\bigcirc$  기울이기, 좌우 회전, 수직 확장 사용하기
- $Q$  모니터 회전시키기
- 시스템의 회전 디스플레이 설정 조정하기

## <span id="page-14-1"></span>전면 패널 컨트롤 사용

모니터 앞쪽의 제어 버튼을 사용하여 표시된 이미지의 특성을 조정합니다. 이 버튼을 사용하여 컨트롤을 조정함에 따라 변경되는 특성의 숫자 값이 OSD에 표시됩니다

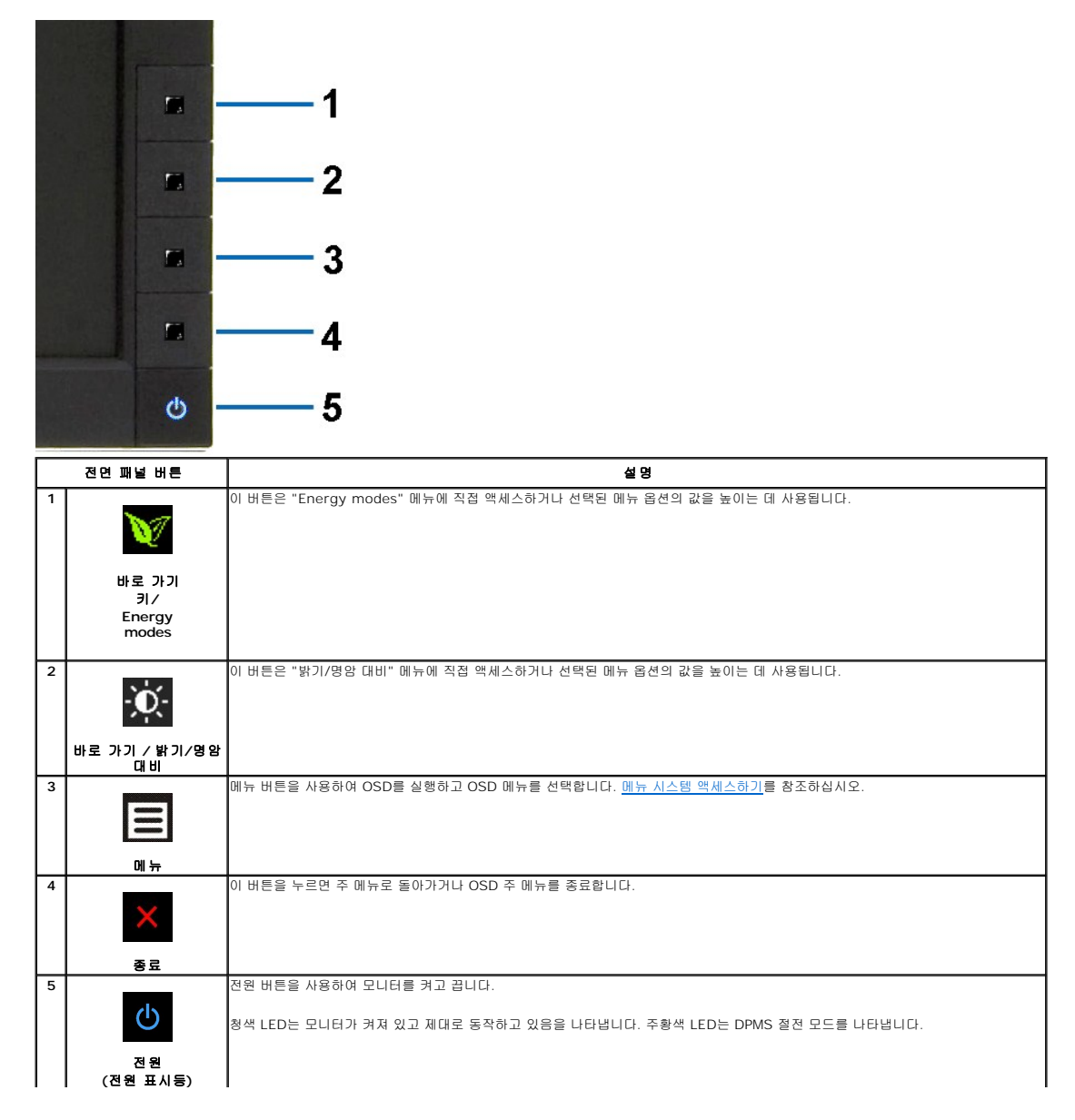

# <span id="page-15-0"></span>온 스크린 디스플레이**(OSD)** 사용

### <span id="page-15-1"></span>메뉴 시스템 액세스

참고**:** 설정을 변경한 후 다른 메뉴로 이동하거나 OSD 메뉴를 종료하면 모니터가 변경 내용을 자동으로 저장합니다. 설정을 변경한 후 OSD 메뉴가 사라질 때까지 기다려도 설정 내용 이 저장됩니다.

**1.** 메뉴 버튼을 눌러 OSD 메뉴를 열고 주 메뉴를 표시합니다.

### 아날로그**(VGA)** 입력용 주 메뉴

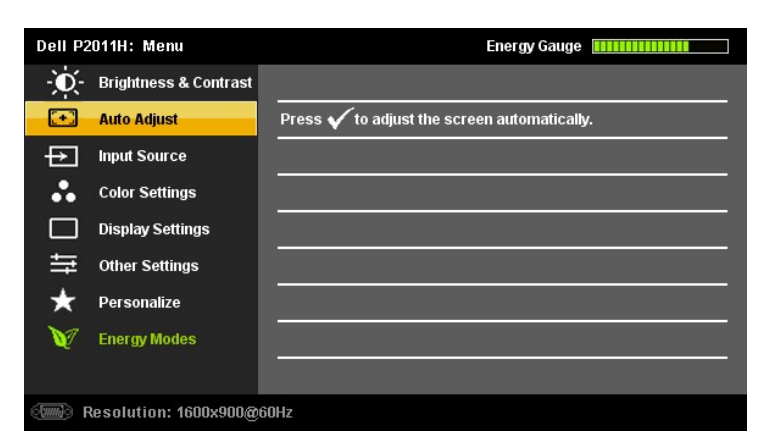

또는

### 디지털**(DVI-D)** 입력용 주 메뉴

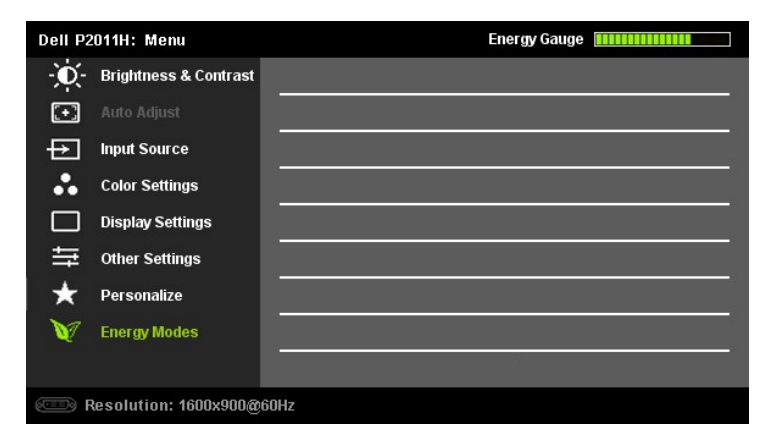

참고**:** 자동 조정, 위치 이동 및 이미지 설정은 아날로그(VGA) 커넥터를 사용할 때만 이용할 수 있습니다.

- **2.** 및 버튼을 눌러 설정 옵션 사이를 이동합니다. 한 아이콘에서 다른 아이콘으로 이동할 때 옵션 이름이 강조 표시됩니다. 모니터에서 사용할 수 있는 모든 옵션의 전체 목록은 아래 표를 참조하십시오.
- **3.** 또는 버튼을 한 번 눌러 강조 표시된 옵션을 활성화합니다.
- **4.** 및 버튼을 눌러 원하는 매개 변수를 선택합니다.
- **5.** 메뉴를 눌러 슬라이드바가 나타나면 또는 버튼을 사용하여 메뉴의 표시를 따라 변경합니다.
- **6.** 주 메뉴로 돌아가서 다른 기능을 선택하려면 버튼을 한 번 누르고 OSD를 종료하려면 버튼을 두세 번 누릅니다.

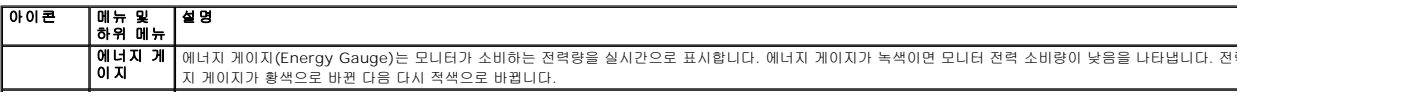

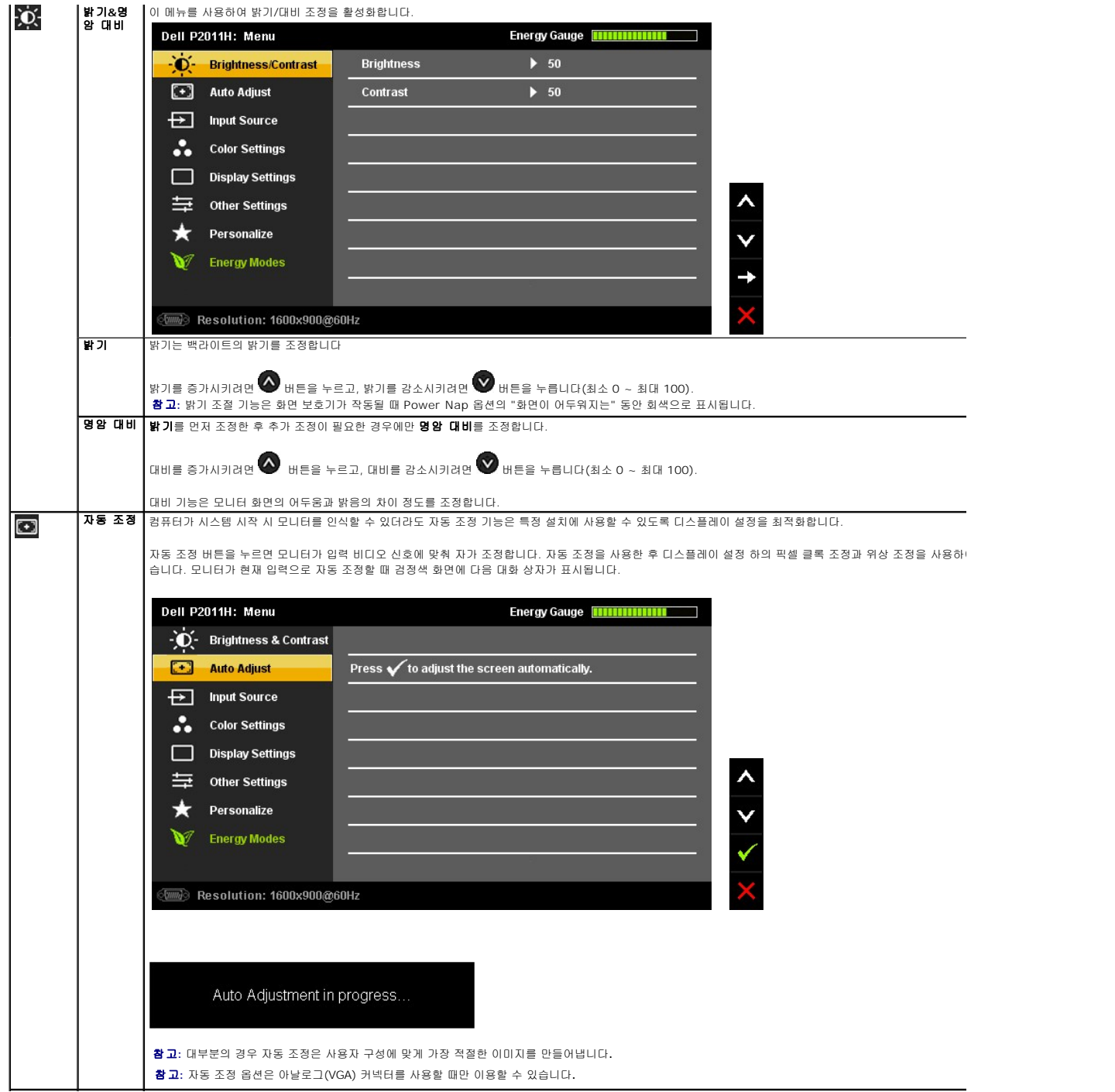

<span id="page-17-0"></span>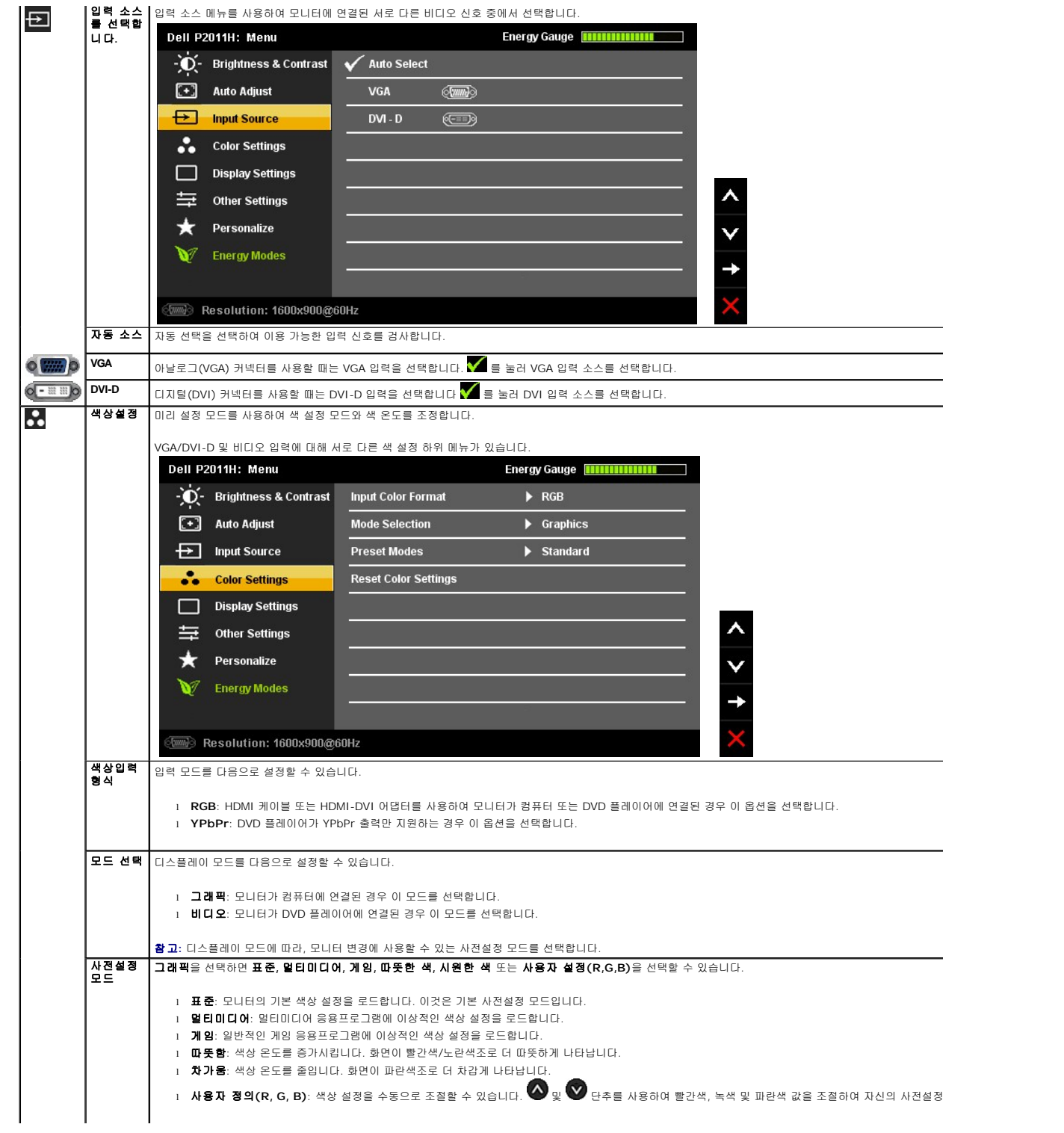

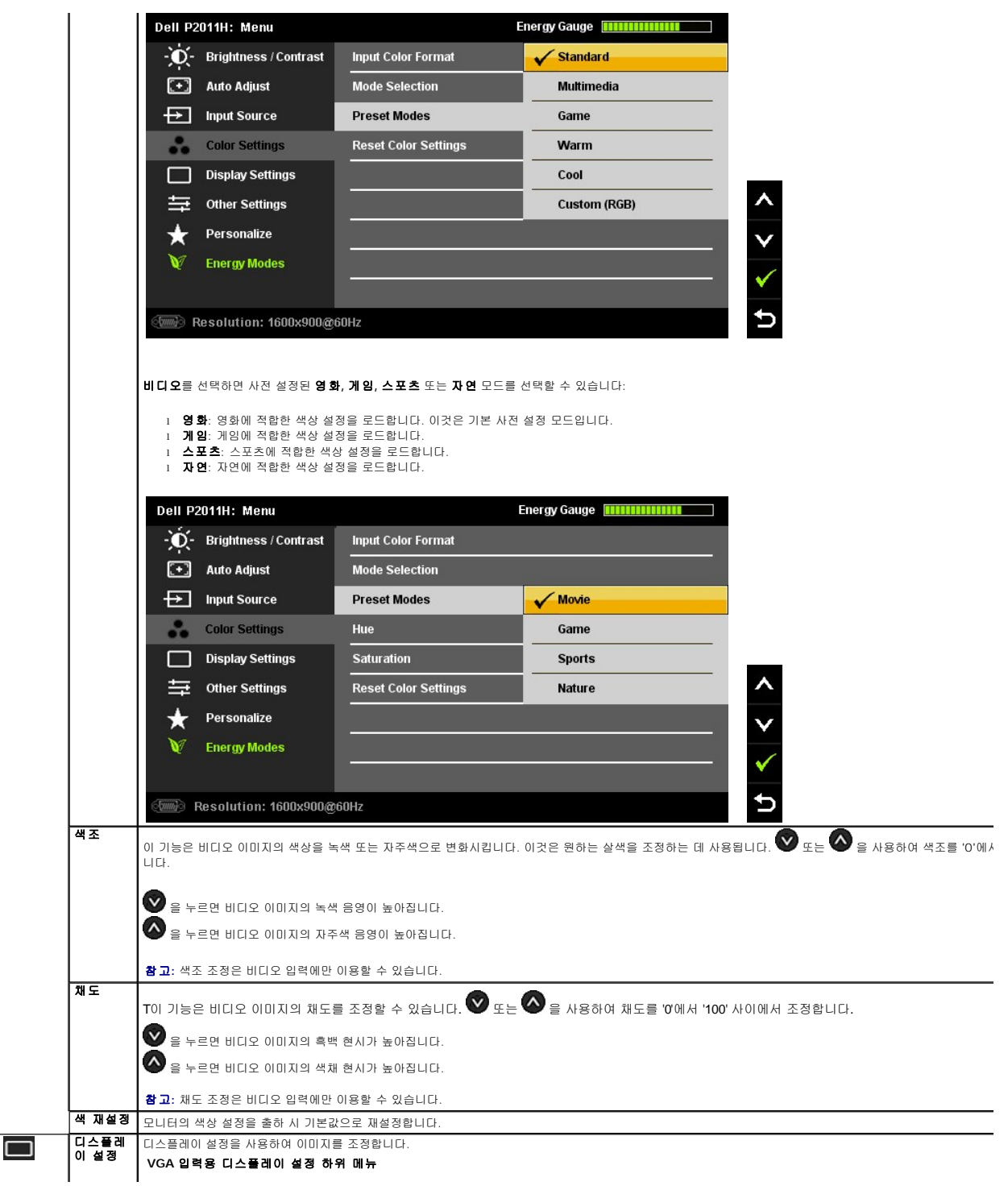

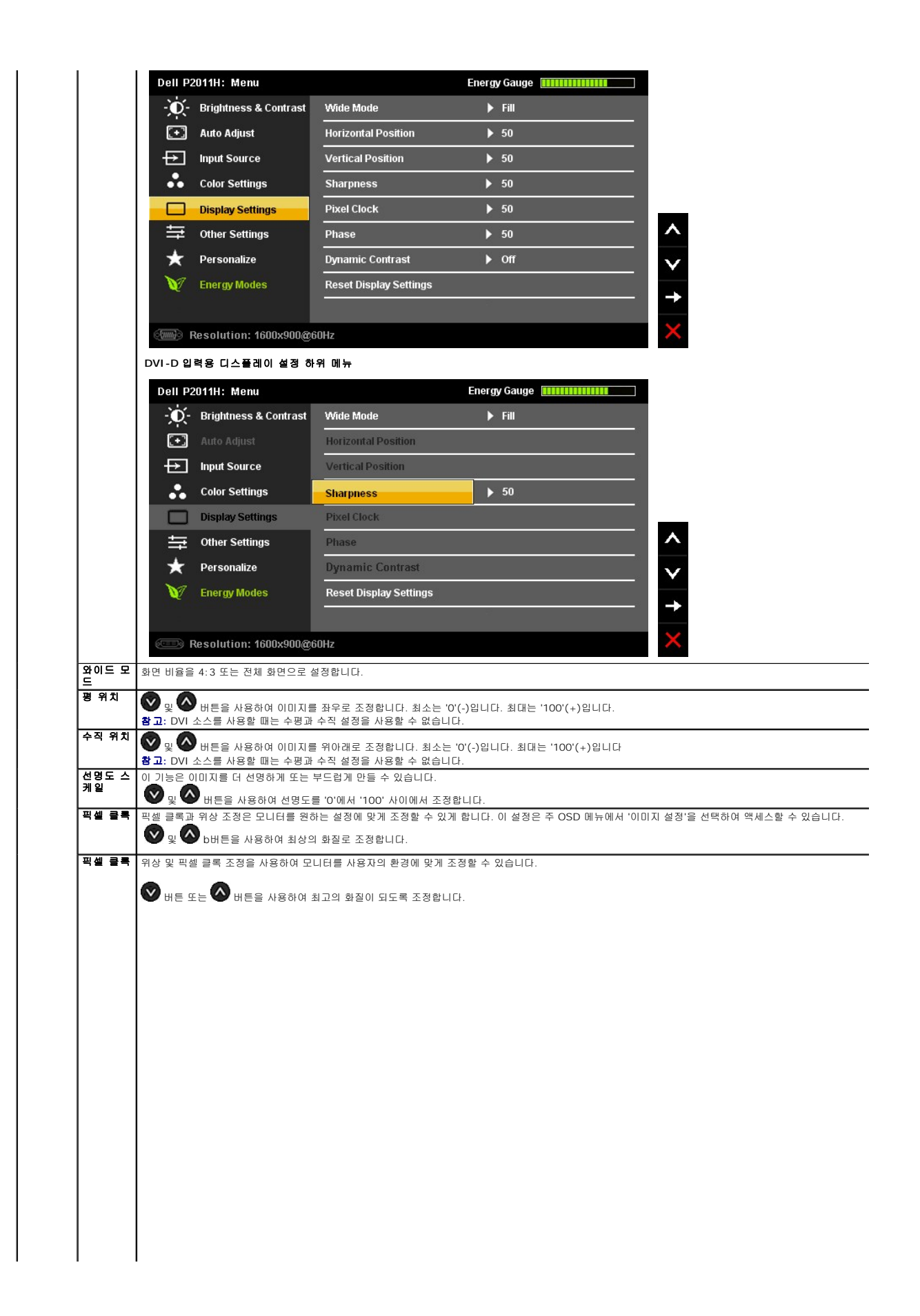

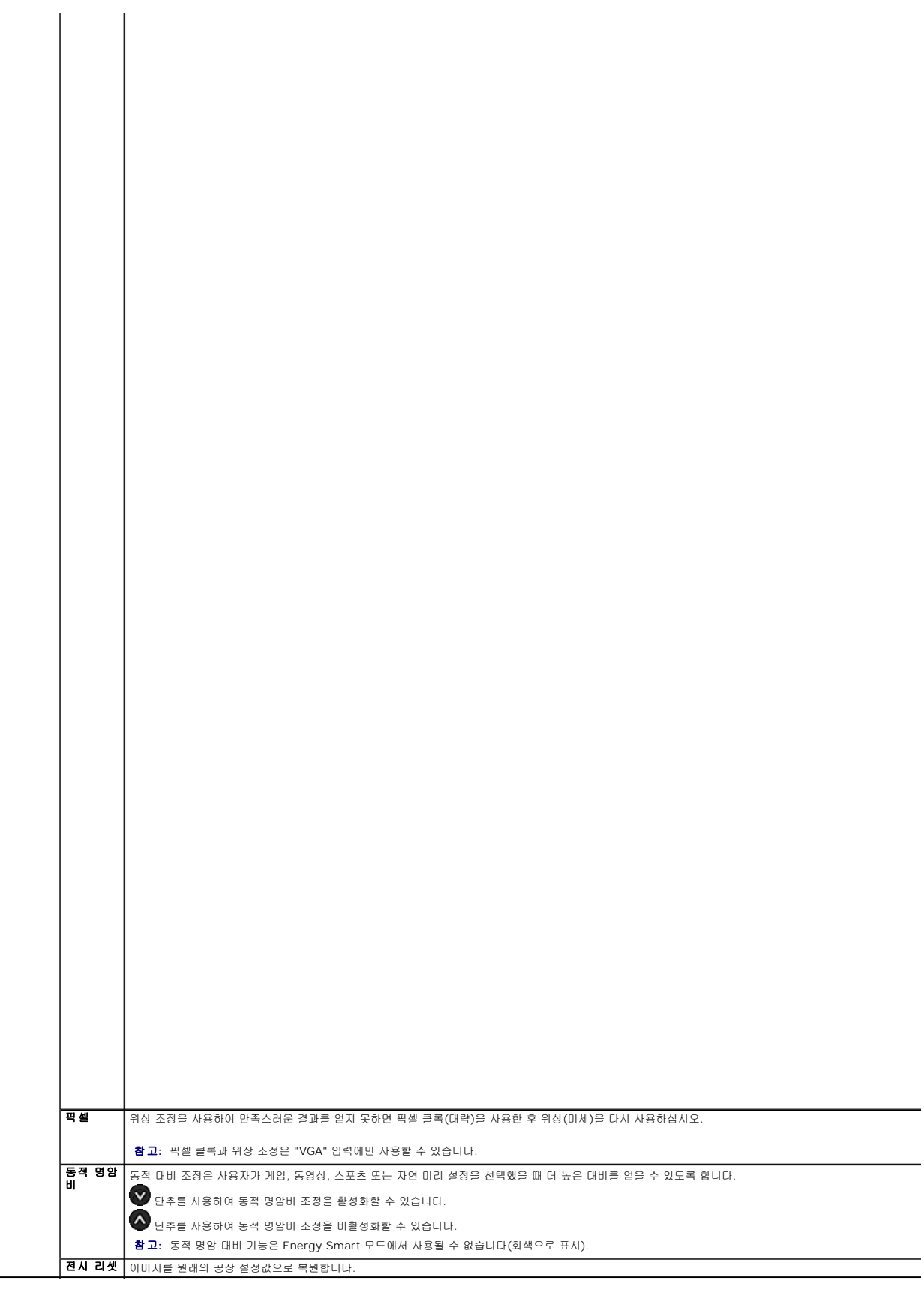

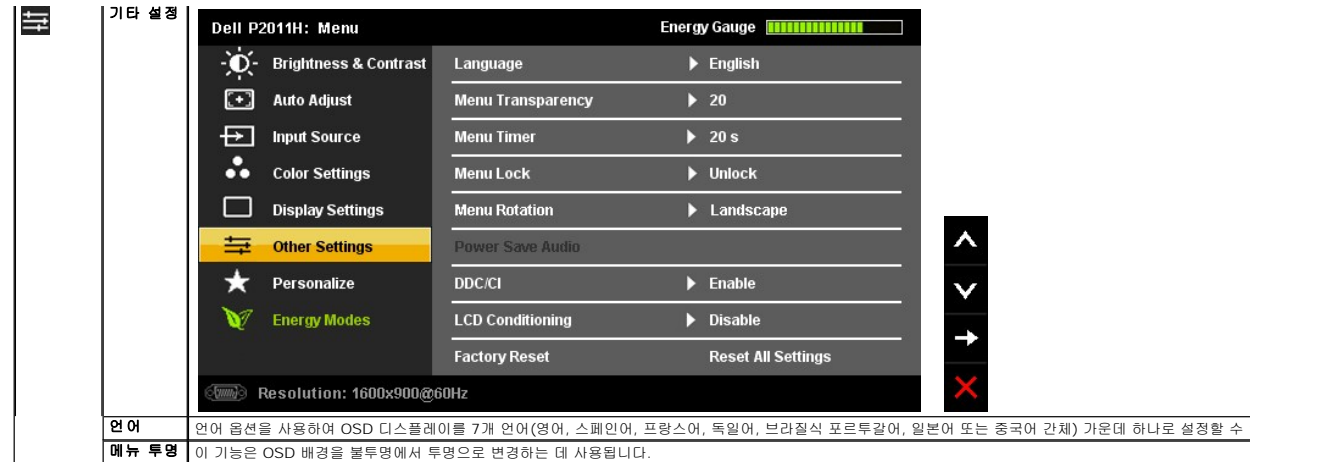

**메뉴 투명 │**이 기능은 OSD 배경을 불투명에서 투명으로 변경하는 데 사용됩니다.

<span id="page-27-0"></span>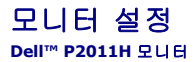

## 디스플레이 해상도를 **1600 x 900(**최고**)**으로 설정하는 중요 지침

Microsoft® Windows® 운영 체제를 사용할 때 최대의 디스플레이 성능을 유지하려면 다음 단계를 수행하여 디스플레이 해상도를 또는 1600 X 900 픽셀로 설정하십시오.

Windows XP 의 경우:

1. 바탕화면에서마우스오른쪽버튼을클릭한다음등록정보**(Properties)**를클릭합니다.

- 2. 설정**(Settings)**탭을선택합니다.
- 3. 마우스왼쪽버튼을누른상태에서슬라이더바를오른쪽으로이동하여화면해상도를 **1600 X 900** 으로설정합니다.
- 4. 확인(**OK)**을클릭합니다.

Windows Vista® 또는 Windows® 7 의 경우:

- 1. 바탕 화면을 오른쪽 클릭한 다음 개인 설정을 클릭합니다.
- 2. 디스플레이 설정을 클릭합니다.
- 3. 마우스왼쪽버튼을누른상태에서슬라이더바를오른쪽으로이동하여화면해상도를 **1600 X 900** 으로설정합니다.
- 4. 확인(**OK)**을클릭합니다.

**1600 X 900** 이옵션에없는경우그래픽드라이버를업데이트해야합니다**.** 사용중인컴퓨터에해당하는경우를아래에서선택하여주어진지시사항을따르십시오.

**1:** 인터넷액세스기능이없는 **Dell™ desktop or a Dell™**데스크톱또는 **Dell.** [포터블컴퓨터를사용하는경우](file:///C:/data/Monitors/P2011H/ko/ug/internet.htm)**.** 

### **2: Dell™**제품이아닌데스크톱**,** [포터블컴퓨터또는그래픽카드를사용하는경우](file:///C:/data/Monitors/P2011H/ko/ug/non-dell.htm)**.**

# <span id="page-28-0"></span>**Dell™ P2011H** 모니터

[사용자설명서](file:///C:/data/Monitors/P2011H/ko/ug/index.htm) 

### 디스플레이 해상도를 1600 x 900(최고)[으로 설정하는 중요 지침](file:///C:/data/Monitors/P2011H/ko/ug/optimal.htm)

### 이 문서에 포함된 정보는 사전 통보 없이 변경될 수 있습니다**. © 2010 Dell Inc. All rights reserved.**

Dell Inc.의 서면 승인 없이는 어떠한 방식의 복제도 엄격히 금지됩니다.

본 문서에 사용된 상표: *Dell* 및 DELL 로고는 Dell Inc의 상표입니다: *Microsoft, Windows* 는 미국 및/또는 기타 국가에 소재한 Microsoft Corporation의 상표이거나 등록 상표입니다*. Intel*은 미국 및 기타 국가에 소재<br>한 Intel Corporation의 등록 상표입니다. ATI 로고는 Advanced Micro Devices, Inc.

본 문서에는 상표와 상호에 대한 권리를 주장하는 법적 실체 또는 그 법적 실체의 제품을 지칭하기 위하여 기타 상표와 상호가 사용되었을 수 있습니다. Dell Inc.는 자사 소유가 아닌 상표나 상호에 대한 어떠한 소유권도 부인합<br>니다.

#### 모델 **P2011Ht.**

**2010**년 **07**월 **Rev. A01** 

# <span id="page-29-0"></span>모니터 설치하기

# **Dell™ P2011H** 모니터 사용자 안내서

- $\bullet$  [스탠드 부착하기](#page-29-1)
- $Q$  [모니터 연결하기](#page-29-2)
- $\bullet$  [케이블 정리하기](#page-30-0)
- $\bigcirc$  사운드바(옵션) [부착하기](#page-31-0)
- $\bullet$  [스탠드 분리하기](#page-31-1)
- [벽걸이](#page-31-2)(옵션)
- 

## <span id="page-29-1"></span>스탠드 부착하기

- **// 참고**: 받침대는 모니터에서 분리되어 출고됩니다.
- 참고**:** 기타 스탠드를 설치하려면, 스탠드 설치 안내서에 포함된 설치 지침을 참조하십시오.

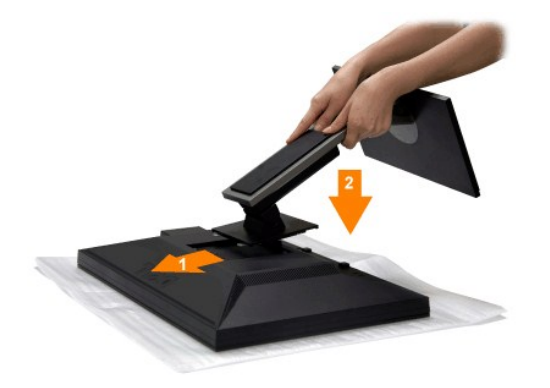

모니터 스탠드 부착하기

- 
- 1. 커버를 제거하고 모니터를 그 위에 놓습니다. 2. 모니터 후면의 홈을 스탠드 상부에 있는 두 개의 탭에 끼웁니다. 3. 스탠드를 딸깍 소리가 나면서 정위치에 고정될 때까지 누릅니다.
- 

## <span id="page-29-2"></span>모니터 연결하기

경고**:** 이 단원에 있는 절차를 시작하기 전에 [안전 지침을](file:///C:/data/Monitors/P2011H/ko/ug/appendx.htm#Safety%20Information) 따르십시오.

컴퓨터에 모니터를 연결하려면 다음 절차/지침을 수행하십시오.:

- 
- 1. 컴퓨터를 끄고 전원 케이블을 뽑습니다.<br>2. 백색(디지털 DVI-D) 또는 청색(아날로그 VGA) 디스플레이 커넥터를 컴퓨터 뒤쪽의 해당 비디오 포트에 연결하십시오. 같은 컴퓨터에 케이블을 둘 다 사용하지 마십시오. 적절한<br>비디오 시스템을 갖춘 두 대의 다른 컴퓨터에 연결되어 있을 때만 두 케이블을 모두 사용하십시오.

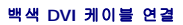

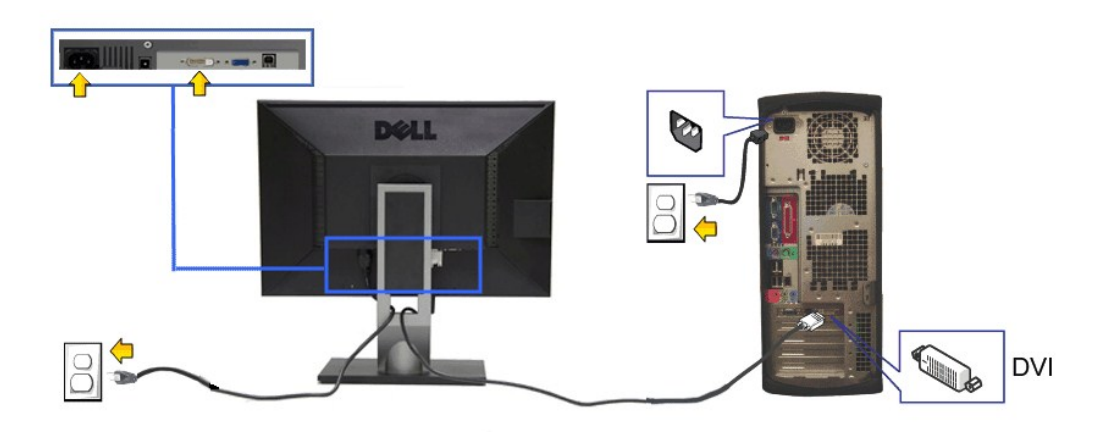

청색 **VGA** 케이블

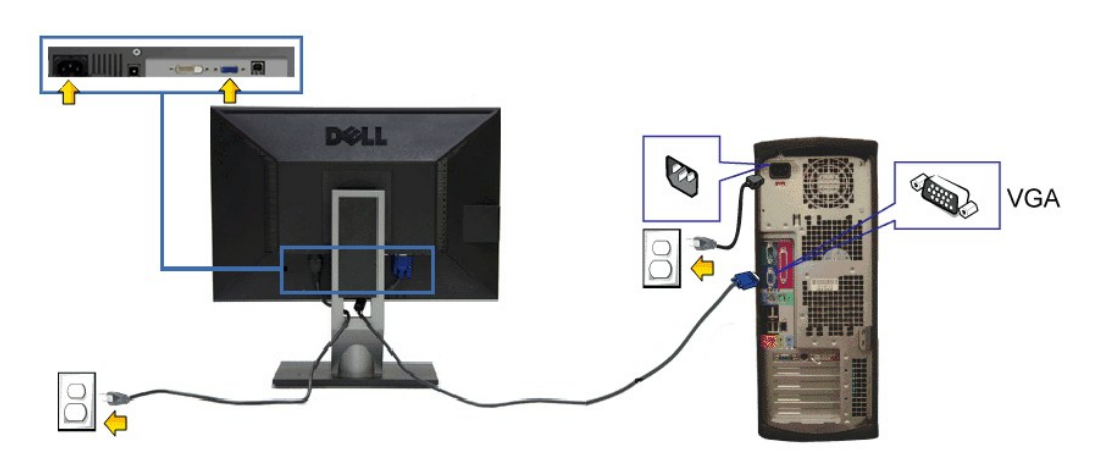

주의**:** 그림은 참조용으로만 사용됩니다. 컴퓨터의 외관은 다를 수 있습니다.

### **USB** 케이블 연결하기

DVI/VGA/DP 케이블을 연결한 뒤 아래 절차를 따라 USB 케이블을 컴퓨터에 연결하고 모니터 설치를 완료합니다:

- 
- 1. 업스트립 USB 케이블(제공된 케이블)을 모니터의 업스트림 포트에 연결한 다음 컴퓨터의 해당 USB 포트에 연결합니다(자세한 내용은 <u>밑면</u>참조).<br>2. USB 주변장치를 모니터의 다운스트림 USB 포트(옆 또는 아래)에 연결합니다. (자세한 내용은 <u>측면</u> 또는 <u>밑면</u>을 참조하십시오.)<br>4. 呂다터와 컴퓨터를 켭니다.<br>4. 모니터와 컴퓨터를 켭니다.
- 
- 
- 모니터에 이미지가 나타나면 설치가 완료된 것입니다. 이미지가 나타나지 않을 경우 [모니터 문제 해결을 참조하십시오](file:///C:/data/Monitors/P2011H/ko/ug/solve.htm#Product%20Specific%20Problems).
- 5. 모니터 스탠드의 케이블 홀더를 사용하여 케이블을 정리합니다.

## <span id="page-30-0"></span>케이블 정리하기

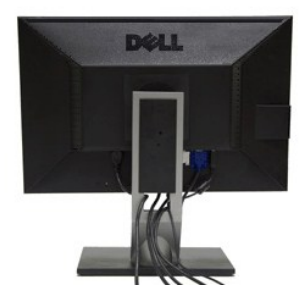

필요한 모든 케이블을 모니터와 컴퓨터에 연결한 후(케이블 연결은 <u>모니터 연결하기</u>를 참조) 케이블 관리 슬롯을 사용하여 위와 같이 모든 케이블을 깔끔하게 정리합니다.

## <span id="page-31-0"></span>델 사운드바 장착하기

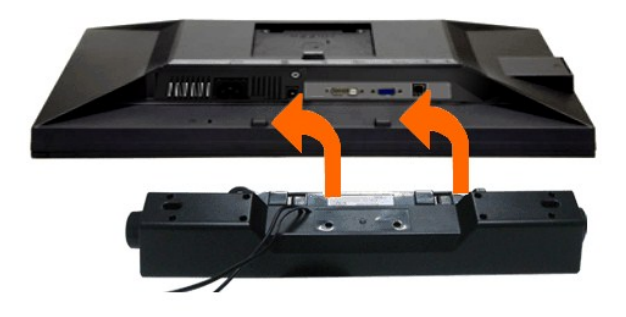

- 주의**:** 델 사운드바 이외의 어떤 장치하고도 함께 사용하지 마십시오.
- 참고**:**사운드바 전원 커넥터 +12 V DC 출력은 옵션인 델 사운드바에만 사용될 수 있습니다.
- 1. 모니터 후면에서 두 개의 슬롯을 모니터 후면 하부에 있는 두 개의 탭과 정렬하여 사운드바를 부착합니다.
- 2. 사운드바가 제자리에 딸깍하고 고정될 때까지 사운드바를 왼쪽으로 밉니다.
- 3. 사운드바를 오디오 전원 DC 출력 소켓에 연결합니다(자세한 내용은 <mark>밑면</mark>참조).
- 4. 연두색 미니 스테레오 플러그를 사운드바 후면에서 컴퓨터 오디오 출력 잭에 삽입합니다.

## <span id="page-31-1"></span>스탠드 분리하기

- 참고**:** 스탠드를 분리하는 중에 LCD 화면의 긁힘을 방지하기 위해 모니터를 깨끗한 면에 놓습니다.
- 참고**:** 기타 스탠드를 설치하려면, 스탠드 설치 안내서에 포함된 설치 지침을 참조하십시오.

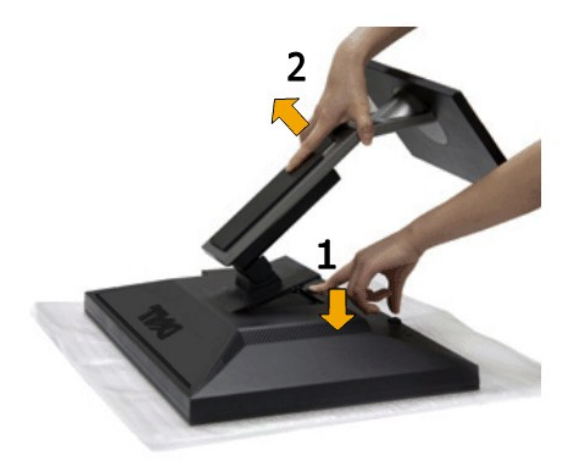

스탠드 분리하기

- 
- 1. 모니터를 평평한 면에 놓습니다.<br>2. 스탠드 분리 버튼을 누른 채로 있습니다.<br>3. 스탠드를 위로 들어 올려 모니터에서 분리합니다.
- 

<span id="page-31-2"></span>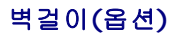

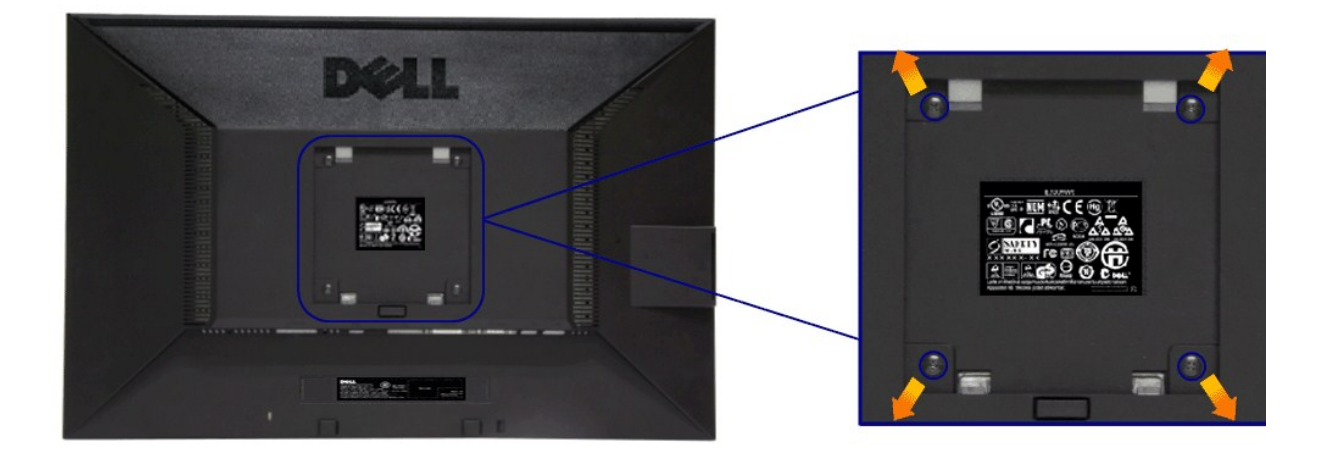

(나사 치수: M4 x 10 mm).

VESA 호환형 받침대 장착 키트와 함께 제공되는 지침을 참조하십시오.

- 
- 1. 안정된 평평한 탁자에 부드러운 천 또는 쿠션을 깔고 모니터 패널을 그 위에 올려 놓습니다.<br>2. 스탠드를 제거합니다.<br>3. 스크루드라이버를 사용하여 플라스틱 커버를 고정하는 네 개의 나사를 제거합니다.<br>4. 벽걸이 키트의 장착 린래킷을 LCD에 부착합니다.<br>5. 받침대 장착 키트와 함께 제공되는 지침을 따라 LCD를 벽에 장착합니다.
- 
- 
- 

참고**:** 최소 중량/하중 지지 용량이 2.70 kg인 UL 인증 벽걸이 브래킷하고만 사용할 수 있습니다

# <span id="page-33-0"></span>문제 해결

### **Dell™ P2011H** 모니터 사용자 안내서

- $Q$  [모니터 문제 해결](#page-33-1)
- 내장형 진단 도구
- $99$  [일반적 문제](#page-34-0)
- [제품 고유의 문제](#page-35-1)
- USB [고유의 문제](#page-35-2)
- [델 사운드바 문제](#page-35-3)

경고**:** 경고: 이 절에 있는 어떠한 절차를 시작하기 전에 [안전 수칙](file:///C:/data/Monitors/P2011H/ko/ug/appendx.htm#Safety%20Information) 을 따르십시오.

### <span id="page-33-1"></span>모니터 문제 해결

### 자체 검사 기능 점검**(STFC)**

이 모니터는 모니터가 제대로 동작하는지를 사용자가 점검할 수 있게 하는 자체 검사 기능을 제공합니다. 모니터와 컴퓨터가 제대로 연결되어 있는데도 모니터 화면이 켜지지 않으면 다음<br>단계를 수행하여 모니터 자체 검사를 실행하십시오.

- 
- 1. 컴퓨터와 모니터를 모두 끕니다.<br>2. 컴퓨터의 후면에서 비디오 케이! 2. 컴퓨터의 후면에서 비디오 케이블을 뽑습니다. 올바른 자체 검사 작업을 위하여 컴퓨터의 후면에서 디지털(백색 커넥터) 및 아날로그(청색 커넥터) 케이블을 모두 제거하십시오.
- 3. 모니터 전원을 켭니다.

모니터가 비디오 신호를 감지할 수 없거나 올바르게 작동하지 않는 경우 화면(흑색 배경)에 이동하는 대화 상자가 나타납니다. 자체 진단 모드에 있는 동안 전원 LED는 청색으로 유지됩 니다. 또한, 선택한 입력에 따라 아래 나타낸 대화 상자 중의 하나가 계속 화면을 스크롤합니다.

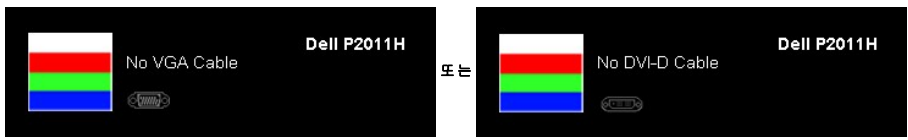

4. 비디오 케이블의 연결이 해제되거나 손상된 경우 정상적인 시스템 작동 중에도 이 상자가 나타납니다.

5. 모니터의 전원을 끄고 비디오 케이블을 다시 연결한 후 컴퓨터와 모니터의 전원을 켭니다.

위의 절차를 수행한 후에도 모니터 화면이 나타나지 않으면 비디오 컨트롤러와 컴퓨터 시스템을 점검하십시오. 모니터가 제대로 작동하고 있습니다.

### <span id="page-33-2"></span>내장형 진단 도구

모니터에 내장된 진단 도구는 화면 비정상이 모니터의 고유한 문제인지 아니면 컴퓨터와 비디오 카드의 문제인지 판단하는 데 도움을 줍니다.

참고**:** 비디오 케이블이 뽑혀 있고 모니터가 자가 검사 모드에 있을 때만 내장된 진단 도구를 실행할 수 있습니다.

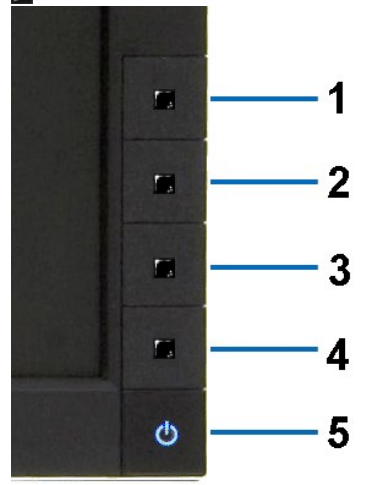

내장된 진단 도구 실행하기

1. 화면이 깨끗한지 확인합니다(화면 표면에 먼지 입자가 없는지 확인).

- 
- 2. 컴퓨터 또는 모니터의 후면에서 비디오 케이블을 뽑습니다. 그러면 모니터가 자가 검사 모드에 들어갑니다.<br>3. 전면 패널의 **버튼 1** 버튼과 **버튼 4** 버튼을 동시에 2초 동안 누릅니다. 회색 화면이 표시됩니다.<br>4. 화면의 비정상 여부를 주의하여 검사합니다.<br>5. 전면 패널의 **버튼 4** 버튼을 다시 누릅니다. 화면 색상이 적색으로 변합니다.<br>6. 디스플레이의 비정상 여부를 검사합니다
- 
- 
- 

백색 화면이 표시되면 검사가 완료됩니다. 종료하려면 버튼 **4** 버튼을 다시 누릅니다.

내장된 진단 도구를 사용하여 실시한 검사에서 화면 비정상이 감지되지 않을 경우, 모니터는 제대로 동작하고 있는 것입니다. 비디오 카드와 컴퓨터를 점검합니다.

### <span id="page-34-0"></span>일반적 문제

다음 표에는 일반적인 모니터 문제에 관한 일반 정보와 사용 가능한 해결책이 나와 있습니다.

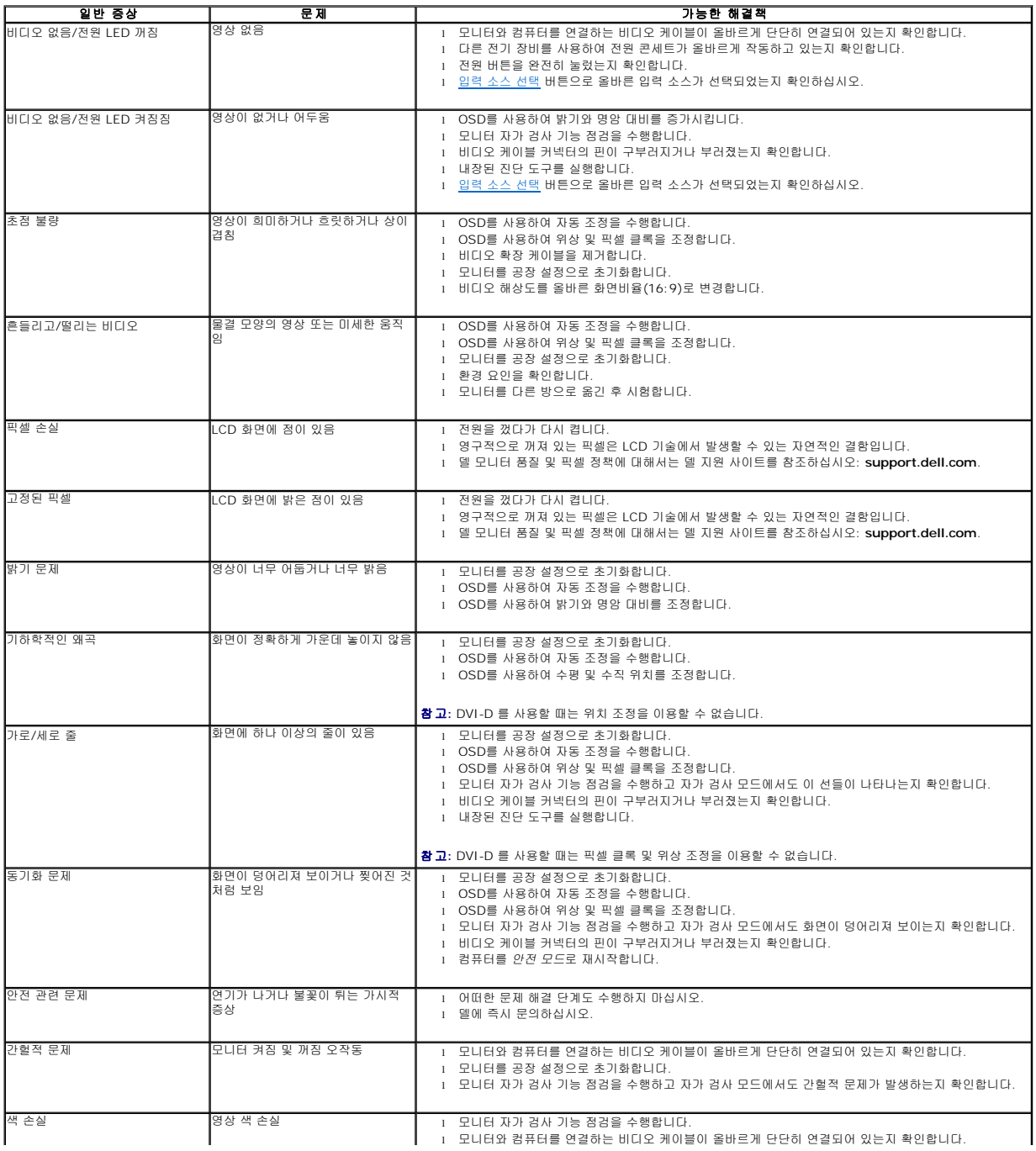

<span id="page-35-0"></span>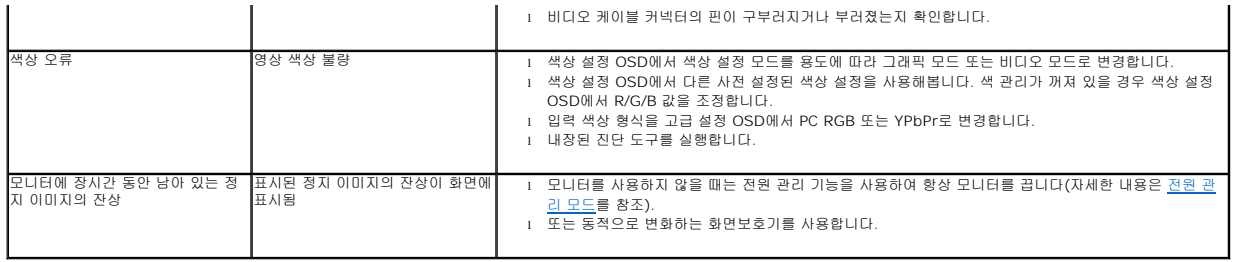

# <span id="page-35-1"></span>제품 고유의 문제

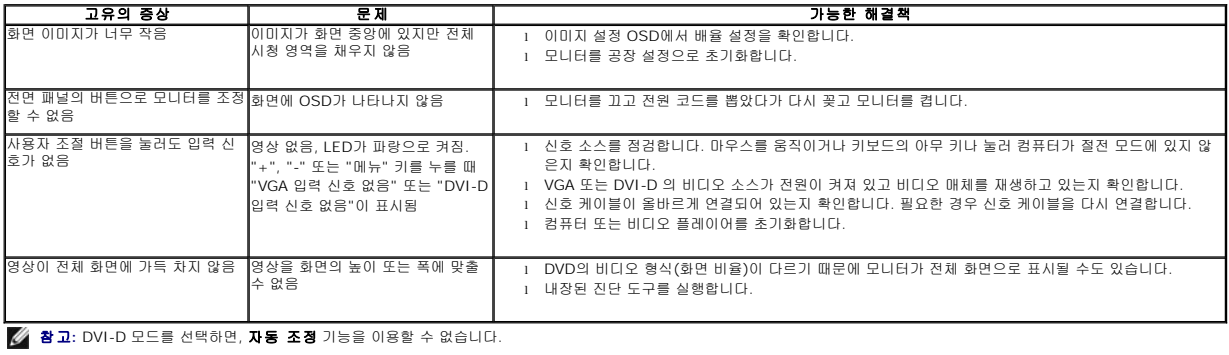

# <span id="page-35-2"></span>범용 직렬 버스**(USB)** 인터페이스

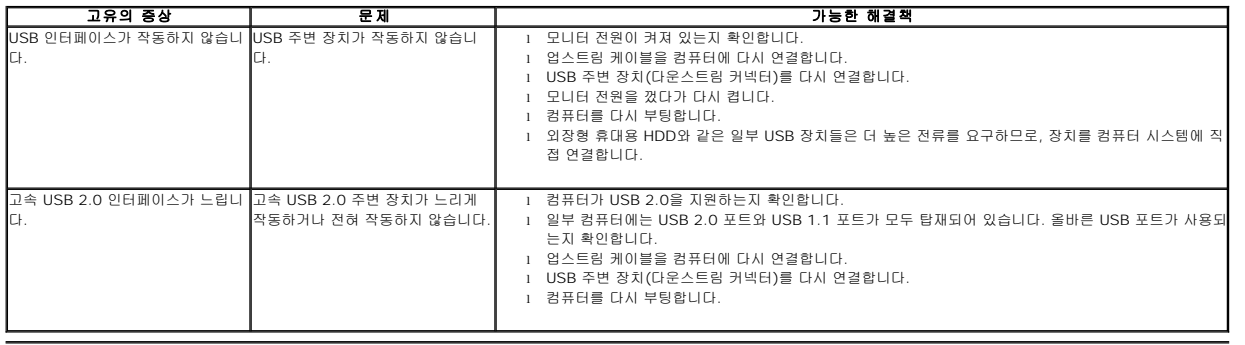

# <span id="page-35-3"></span>**Dell™** 사운드바 문제

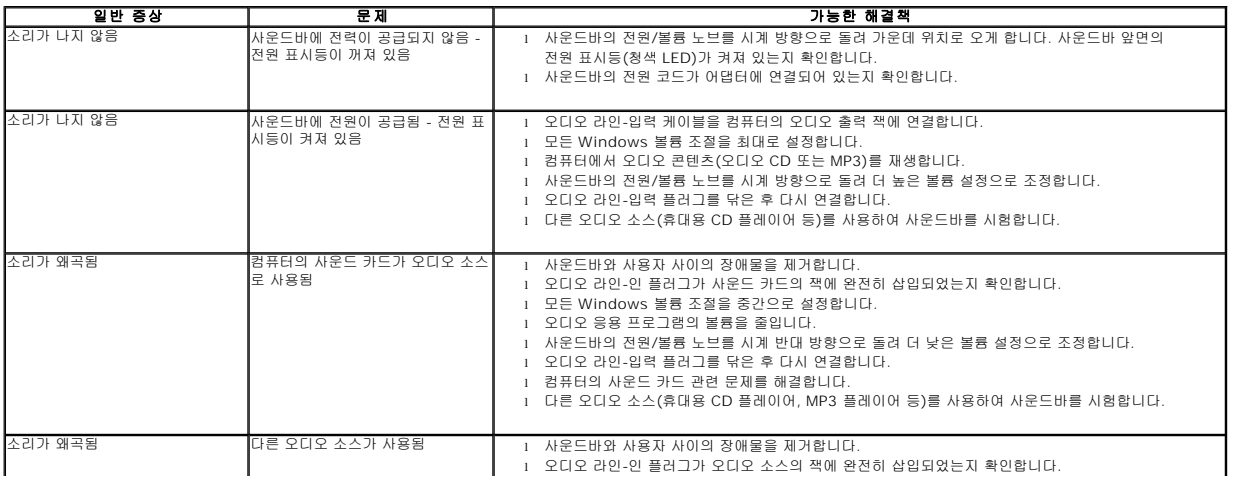

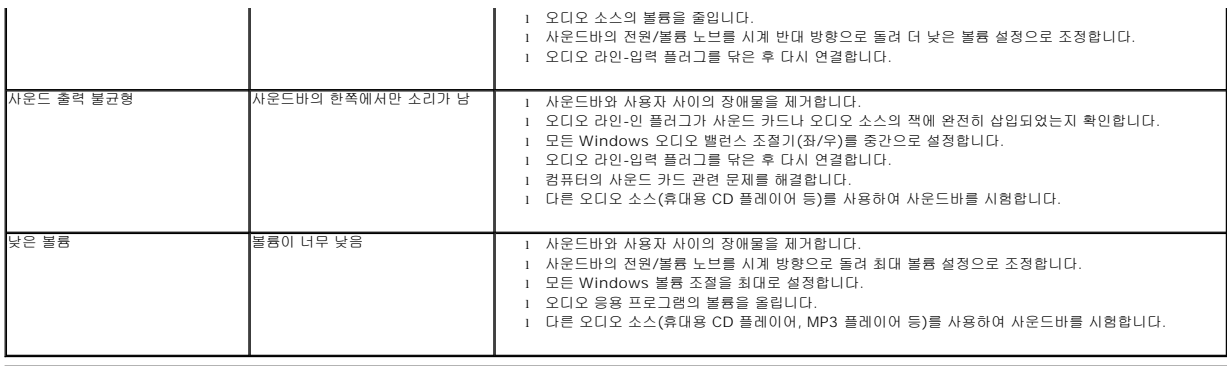